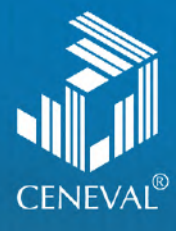

# Administrador de Registro en Línea de Ceneval

**Guía para la Institución Usuaria**

#### **Administrador de Registro en Línea de Ceneval** • Guía para la Institución Usuaria

D.R. © 2022 Centro Nacional de Evaluación para la Educación Superior, A.C. (Ceneval) Av. Camino al Desierto de los Leones 19 Col. San Ángel, Alc. Álvaro Obregón C.P. 01000, México, Ciudad de México www.ceneval.edu.mx

Abril de 2022

#### **A[dministrador de Registro en Línea de Ceneval](#page-3-0)**

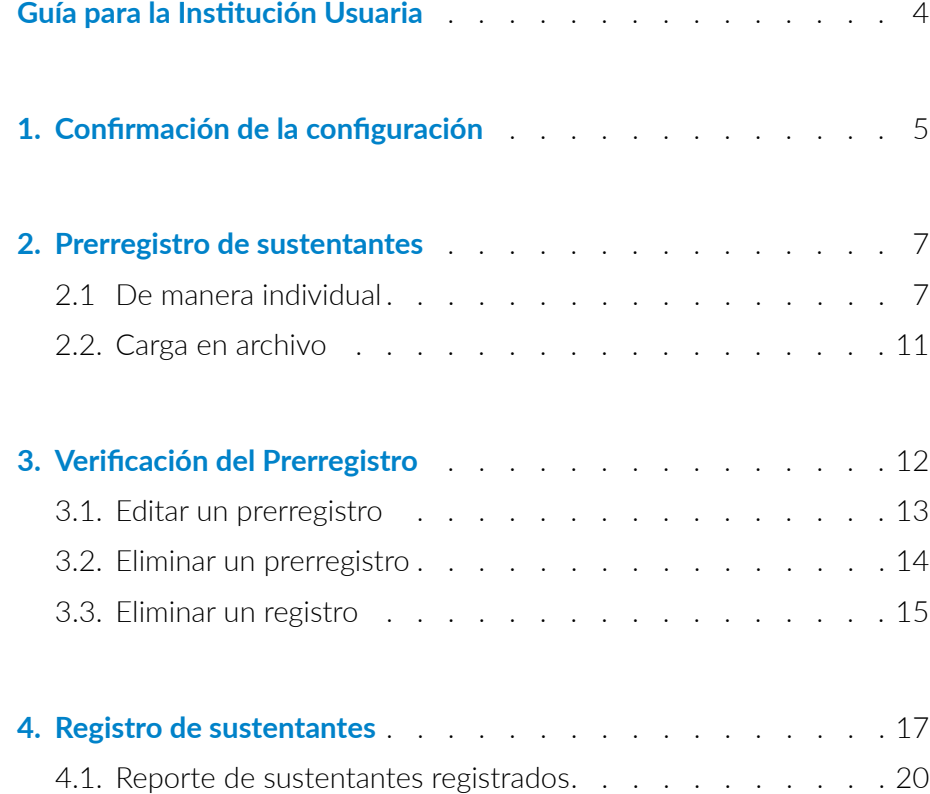

## <span id="page-3-0"></span>**Administrador de Registro en Línea de Ceneval**

Guía para la institución usuaria

El registro es el proceso mediante el cual los sustentantes que presentarán un examen del Ceneval proporcionan sus datos de identificación, responden el cuestionario de contexto, obtienen su folio Ceneval y, si fuera el caso, el pase de ingreso.

Se lleva a cabo en línea mediante alguna de estas tres opciones:

- 1. Con plataforma del Ceneval
- 2. Con plataforma de la institución
- 3. Enlace entre plataformas

Esta guía corresponde al registro con plataforma del Ceneval, busca orientar al personal de las instituciones para realizar el prerregistro y registro de los sustentantes.

El registro en línea con Plataforma del Ceneval es un mecanismo diseñado por el Ceneval para que las instituciones usuarias puedan administrar la información del proceso de registro.

Para poder dar inicio con el registro en línea con la plataforma del Ceneval, deberá haber acordado con su ejecutivo la *Solicitud de aplicación*; de esta solicitud se toman los datos necesarios para la configuración de su registro.

El registro con plataforma del Ceneval considera los siguientes momentos:

- › Confirmación de la configuración
- › Prerregistro de los sustentantes (con dos opciones para realizarlo)
- › Verificación del prerregistro
- › Registro de los sustentantes

## <span id="page-4-0"></span>**1. Confirmación de la configuración**

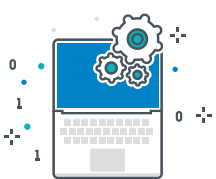

Un día hábil antes de la apertura del periodo del registro en línea, el responsable operativo recibirá por correo la notificación de la apertura, con el documento adjunto *Evidencia de configuración,* el cual contiene los datos de configuración e inicio del periodo del registro para el examen.

El documento contiene los datos generales de la aplicación, donde se indica el número de aplicación y el nombre de su institución.

#### **Datos generales**

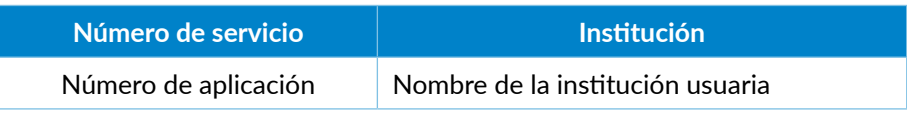

En la configuración del examen se encuentra:

1. **Calendario de aplicación.** En él se visualizan los datos completos de la aplicación, es decir, el nombre de las sedes de aplicación, los exámenes por aplicar, el número de aplicación, la fecha de inicio y fin de registro, la fecha de inicio y fin de la aplicación.

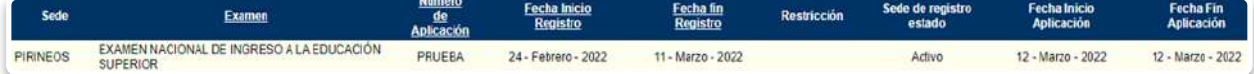

2. **Carreras.** Se enlistan los programas académicos, exámenes o carreras que solicitó la institución usuaria y que se presentarán en el pase de ingreso. En la tabla se observa una fila por tipo de examen, programa académico o carrera, su mnemotecnia, nombre completo y el examen de Ceneval que se aplicará.

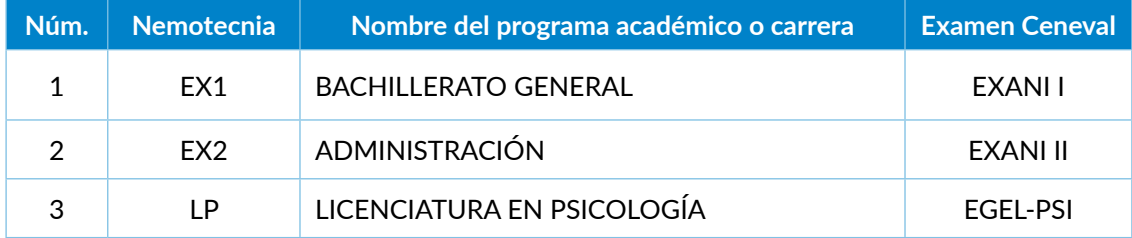

3. **Usuarios administradores.** Cada administrador nombrado por la institución tiene un usuario y contraseña para acceder a la página de registro en línea. Los usuarios administradores pueden prerregistrar a los sustentantes y ver el avance del proceso de registro, así como actualizar y/o eliminar sustentantes. Los permisos de cada usuario dependen de los permisos manifestados en la *Solicitud de aplicación*.

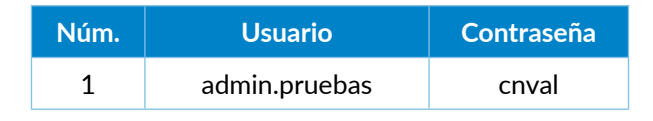

4. **Prerregistro de sustentantes.** Se muestran las pantallas del AEL donde se realiza el prerregistro de sustentantes y ejemplos del llenado.

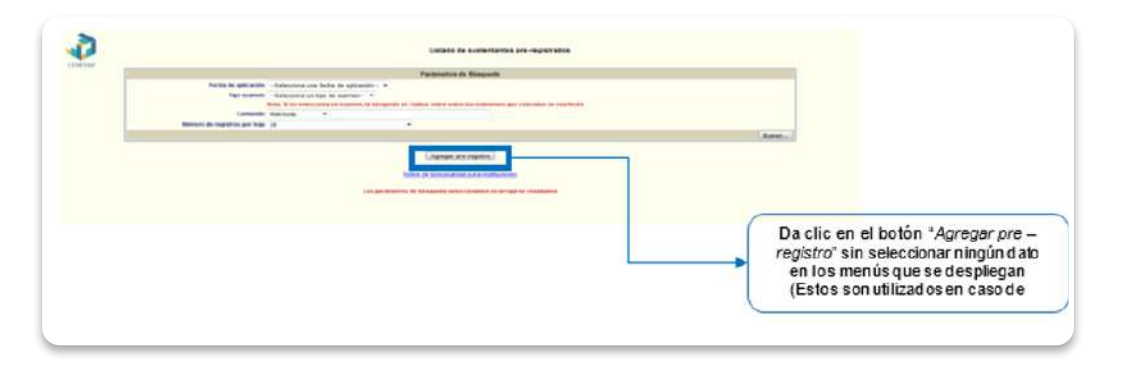

5. **Sustentante.** Se muestran las pantallas del sistema de registro en línea donde el sustentante realiza su proceso y se muestra que los datos colocados por los usuarios administradores son los mismos que el sustentante debe colocar y no puede modificar.

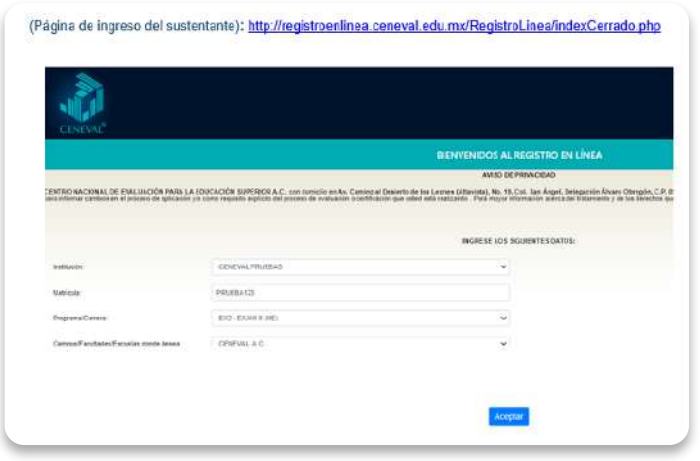

<span id="page-6-0"></span>6. **Pase de ingreso.** Se visualiza un ejemplo del pase de ingreso que obtiene el sustentante cuando termina su registro.

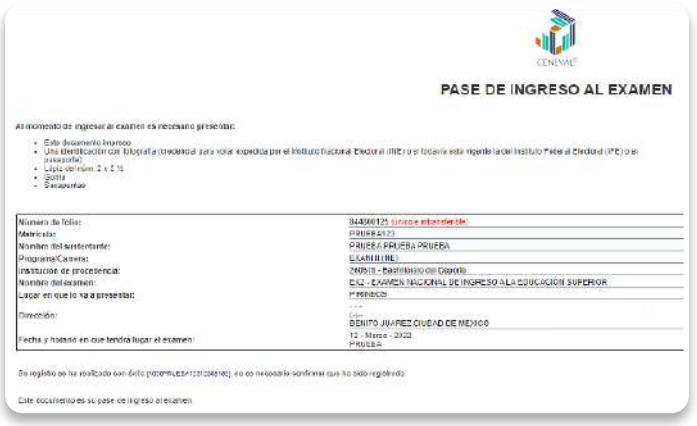

**Importante:** Si los datos de la configuración no son correctos, es indispensable que se comunique de inmediato con su ejecutivo institucional del Ceneval.

## **2. Prerregistro de sustentantes**

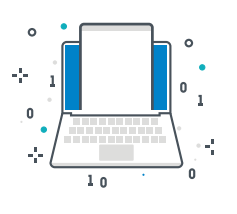

- Las dos formas para el prerregistro son:
- 2.1. De manera individual, registrando los datos del sustentante a través del menú "Pre-registro de sustentantes".
- 2.2. Carga en archivo, sugerido cuando se tiene la información de los sustentantes, por medio del cual se puede subir la información de uno o más sustentantes en una sola carga del sistema.

### **2.1 De manera individual**

Los usuarios administradores deberán ingresar al Administrador de Registro en Línea de Ceneval para realizar el prerregistro de cada uno de los sustentantes.

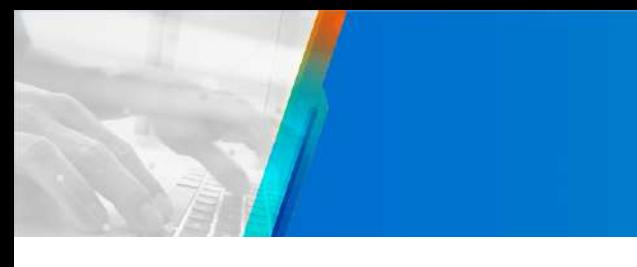

1. Acceder a la página de registro: http://registroenlinea.ceneval.edu.mx/Administrador/

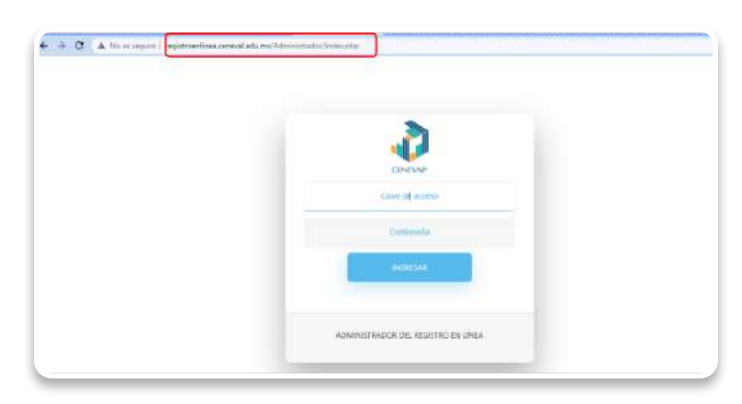

2. Ingresar las credenciales proporcionadas en el archivo de evidencia; dar clic en [Ingresar].

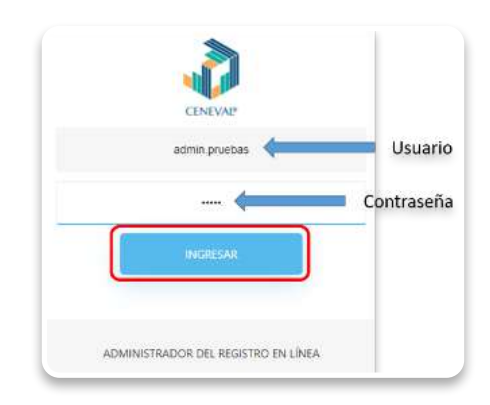

3. Al ingresar, se observa el menú del Administrador de Registro en Línea de Ceneval. Dar clic en [Pre-registro de sustentantes].

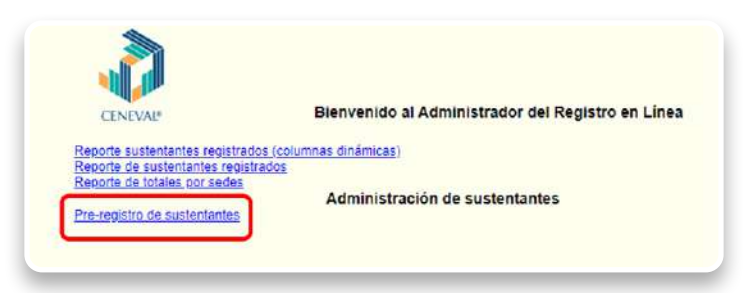

4. Aparece la pantalla del "Listado de sustentantes registrados". Si no se ha realizado ningún prerregistro, no se mostrará ninguna información. Para poder prerregistrar, dar clic en [Agregar pre-registro], sin seleccionar otro dato.

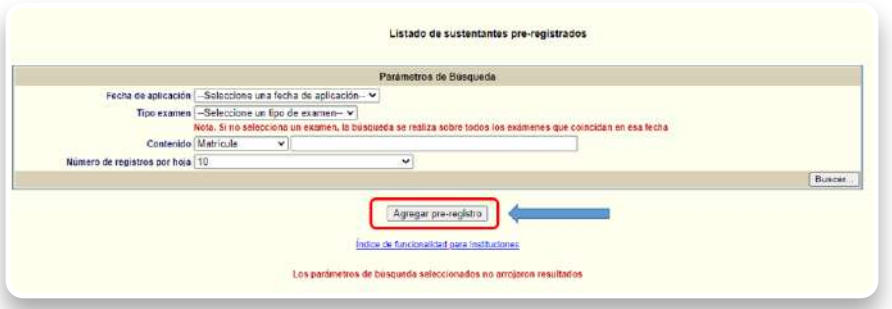

5. La página consta de dos apartados: "Datos generales sobre la identificación del sustentante" y "Datos de la sede de aplicación". En ambos apartados se deben capturar todos los datos solicitados, teniendo cuidado de registrar correctamente los datos del sustentante.

En este formulario se debe colocar los datos de identificación del sustentante, el programa académico, la carrera o el examen que aplicará, así como la sede donde pudiera presentar la evaluación. En el caso de EGEL Plus y de ser aplicación en modalidad Examen desde casa, es la sede donde puede recoger su constancia.

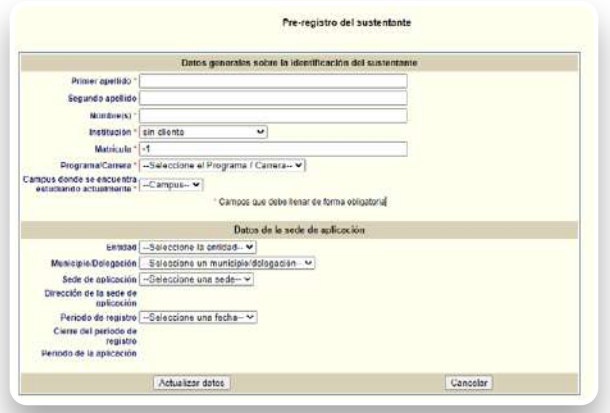

6. Es importante completar los datos del sustentante tal cual vienen en sus documentos oficiales, ya que, si se detecta algún error, podría ocasionar retraso en el ingreso del sustentante al examen o que no se le permita el acceso a este.

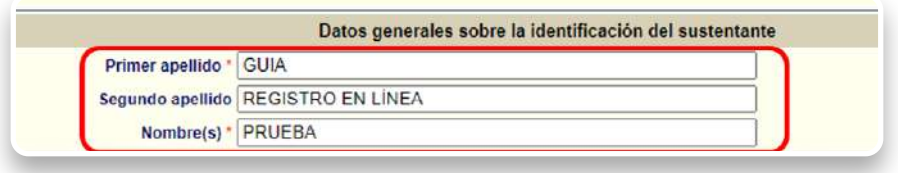

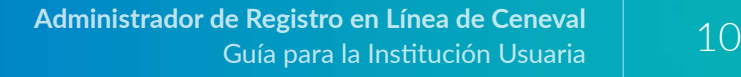

7. En "Institución", seleccionar de la lista desplegable el nombre de la institución usuaria.

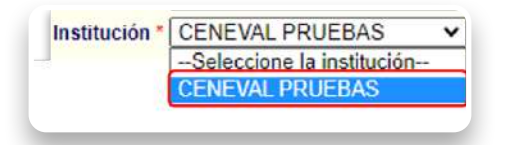

8. La matrícula es el identificador único que la institución usuaria asigna a cada sustentante; es importante darla a conocer al sustentante para que pueda realizar su registro.

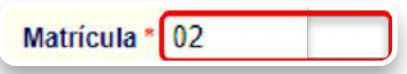

9. En el campo "Programa/Carrera", seleccionar el examen que va a presentar el sustentante.

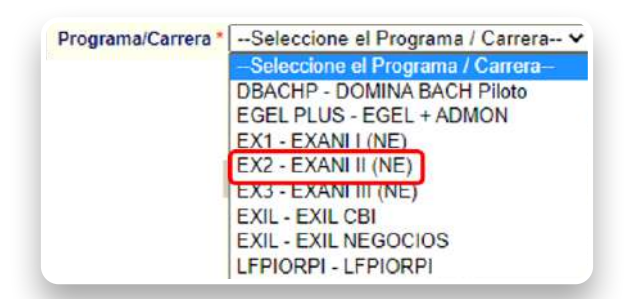

10. Para los datos de la sede de aplicación, dar clic sobre las casillas desplegables y seleccionar la información correcta. En caso de tener varias sedes de aplicación, confirmar que se le está asignando la sede correcta en la que el sustentante va a presentar el examen.

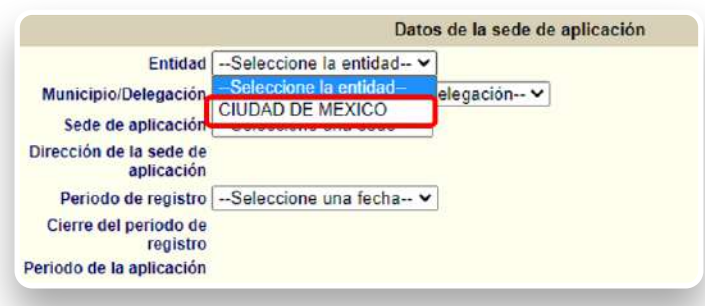

**Nota:** Al seleccionar un examen incorrecto o que no se encuentra abierto el registro, aparecerá, en los datos de la sede de aplicación, la leyenda "No hay sedes de aplicación disponibles para el programa/carrera elegido o no se encuentra asociado con la sede disponible, comuníquese con su contacto Ceneval". Por favor, revise que se eligió el examen correcto; de no ser así, comuníquese con su ejecutivo para poder resolver el problema.

<span id="page-10-0"></span>Si no existe una configuración vigente para algún examen o si la sede ya no tiene cupo, el sistema no muestra disponibilidad en dicha sede.

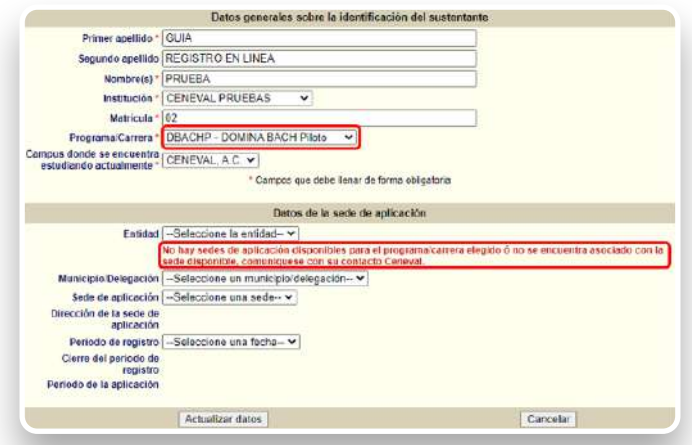

11. Para terminar con el prerregistro, dar clic en [Actualizar datos]. Al hacerlo, los datos se guardan y el sustentante queda prerregistrado.

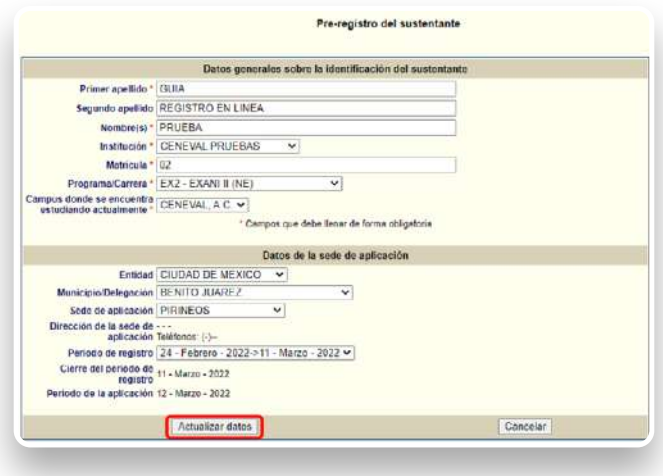

#### **2.2. Carga en archivo**

Si la institución desea que el Ceneval realice esta carga, la información debe venir en la *Solicitud de aplicación*, antes de iniciar el registro. Es importante completar los datos del sustentante tal cual aparecen en sus documentos oficiales, ya que, si detecta algún error o inconsistencia, podría ocasionar retraso en el ingreso del sustentante al examen o que no se le permita el acceso a este.

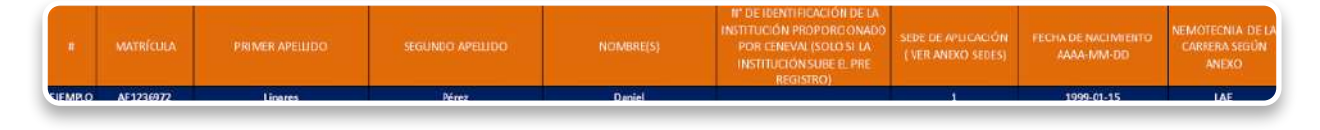

<span id="page-11-0"></span>Los usuarios administradores deben ingresar periódicamente al Administrador de Registro en Línea del Ceneval para revisar la carga correcta de la información de los sustentantes prerregistrados (ver apartado 3. Verificación del prerregistro). El listado de sustentantes prerregistrados permite observar el estatus de los sustentantes y el avance del proceso de registro.

En caso de detectar errores u omisiones, realizar la corrección correspondiente.

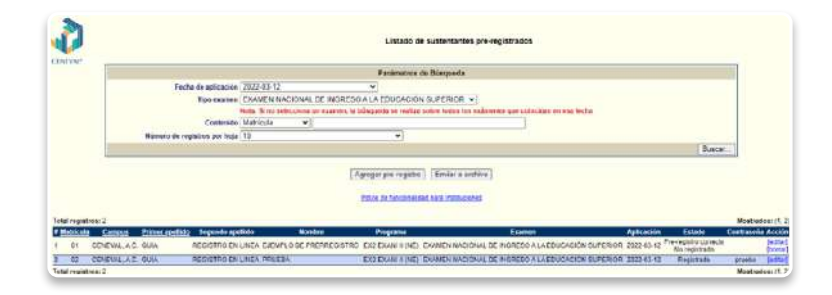

## **3. Verificación del Prerregistro**

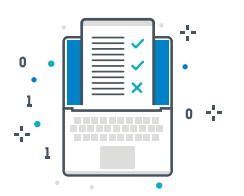

La institución usuaria es la responsable de verificar que el prerregistro de cada sustentante se realizó de manera correcta. Para hacerlo, regresar a la pantalla "Listado de sustentantes pre-registrados".

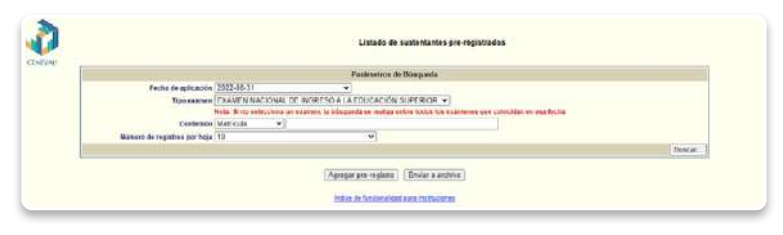

Con ayuda de las listas desplegables, elegir la fecha de aplicación y el tipo de examen, como se hizo el prerregistro. En la parte de debajo de la pantalla aparecerán los sustentantes prerregistrados para la fecha y el examen seleccionados.

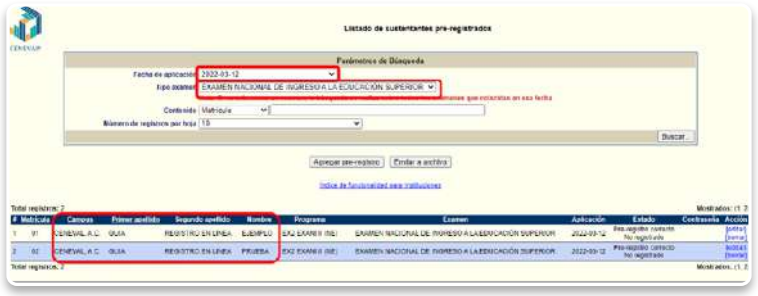

En caso de detectar algún error, editar la información para corregirla.

#### <span id="page-12-0"></span>**3.1. Editar un prerregistro**

Para cambiar los datos de un sustentante, realizar las siguientes acciones.

- 1. Acceder a la página de registro: http://registroenlinea.ceneval.edu.mx/Administrador/
- 2. Ingresar su usuario y contraseña.
- 3. Dar clic en [Pre-registro de sustentantes].
- 4. En los parámetros de búsqueda, seleccionar la fecha de aplicación, el tipo de examen, la matrícula, folio, nombre o apellido. En consecuencia, se desplegarán los datos del sustentante.

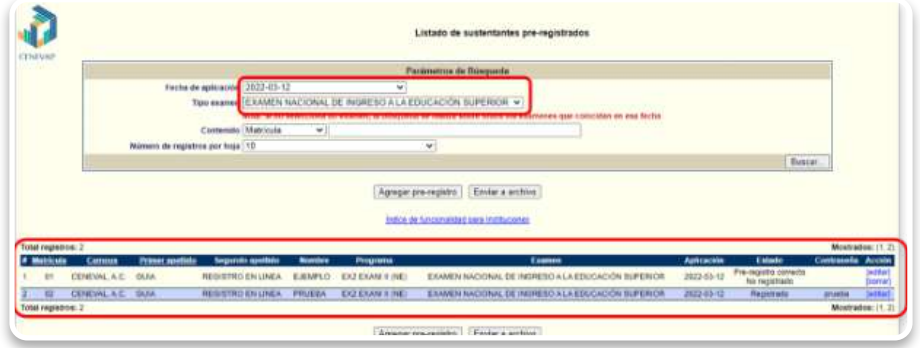

5. Ubicar la fila del prerregistro del sustentante que se quiere corregir; luego, dar clic en [Editar].

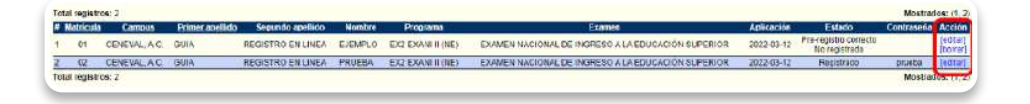

6. Aparecerá la pantalla con los datos generales sobre la identificación del sustentante. Editar los que sean necesarios.

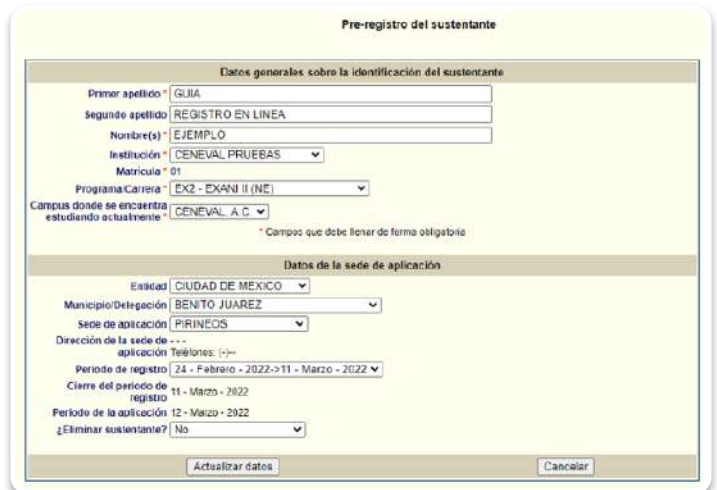

<span id="page-13-0"></span>7. Después de haber corregido los datos, dar clic en [Actualizar datos].

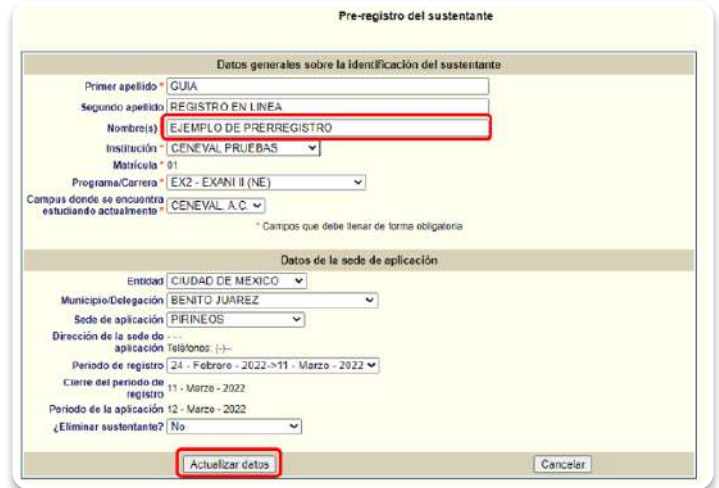

8. Elegir la fecha de aplicación y el examen del sustentante en la pantalla del "Listado de sustentantes pre-registrados". Revisar que los datos editados sean correctos.

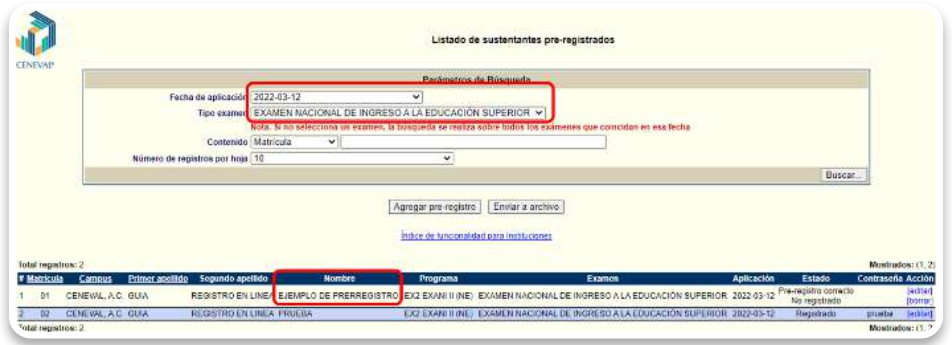

### **3.2. Eliminar un prerregistro**

Para eliminar el prerregistro de un sustentante, seguir los pasos 1 al 3 del "Prerregistro con la plataforma de Ceneval".

- 1. Acceder a la página de registro: http://registroenlinea.ceneval.edu.mx/Administrador/
- 2. Ingresar su usuario y contraseña.
- 3. Dar clic en [Pre-registro de sustentantes].

<span id="page-14-0"></span>4. En los parámetros de búsqueda, seleccionar la fecha de aplicación, el tipo de examen, la matrícula, el folio, el nombre o apellido. Se desplegarán los datos del sustentante.

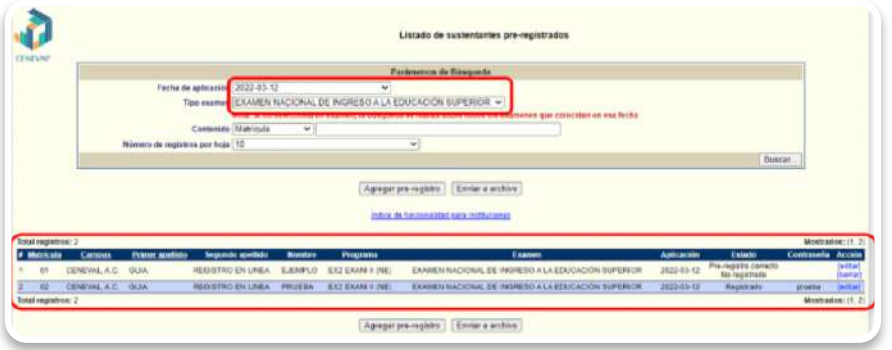

5. Ubicar la fila del prerregistro del sustentante que se quiere eliminar; luego, dar clic en [borrar].

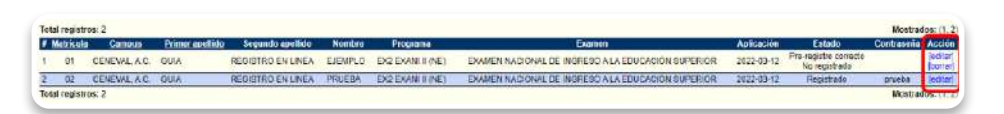

6. Aparecerá una ventana emergente, en la cual le preguntan "¿Realmente desea borrar al sustentante?" junto con la matrícula seleccionada. Si está seguro, dar clic en [Aceptar].

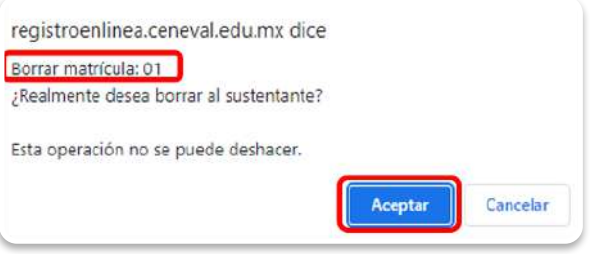

7. Elegir nuevamente la fecha de aplicación y el examen del sustentante en la pantalla del "Listado de sustentantes pre-registrados". Revisar que el sustentante ya no se encuentra en el prerregistro.

#### **3.3. Eliminar un registro**

Para eliminar el registro de un sustentante, seguir los pasos 1 al 3 del "Prerregistro con la plataforma del Ceneval".

- 1. Acceder a la página de registro: http://registroenlinea.ceneval.edu.mx/Administrador/
- 2. Ingresar su usuario y contraseña.
- 3. Dar clic en [Pre-registro de sustentantes].

4. En los parámetros de búsqueda, seleccionar la fecha de aplicación, el tipo de examen, la matrícula, el folio, el nombre o apellido. Se desplegarán los datos del sustentante.

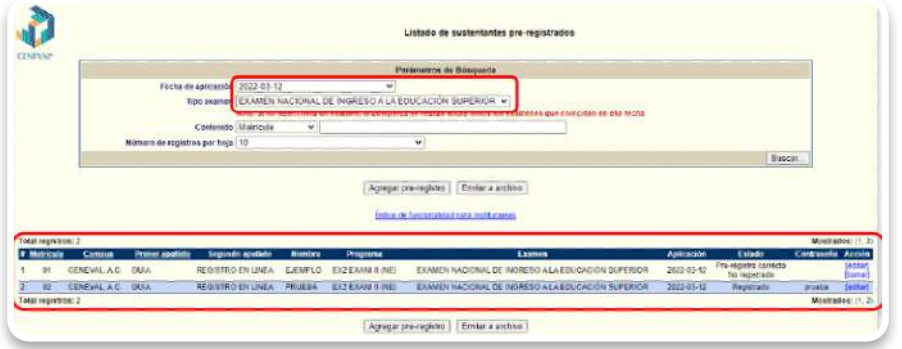

5. Ubicar la fila del prerregistro o registro del sustentante que se quiere eliminar; luego, dar clic en [eliminar].

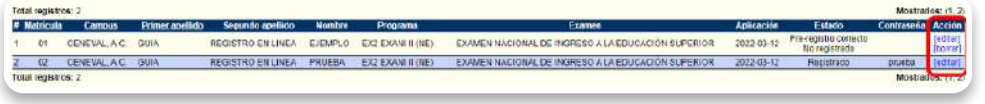

6. Aparecerá una ventana emergente, en la cual le preguntan "¿Eliminar al sustentante?" Seleccionar [Sí].

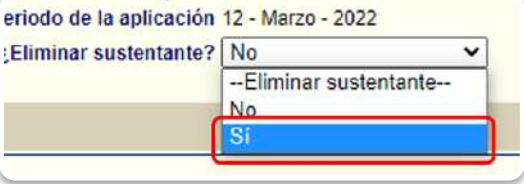

7. Aparecerá una ventana emergente, en la cual le preguntan "¿Desea eliminar a este sustentante?" Si está seguro, dar clic en [Aceptar].

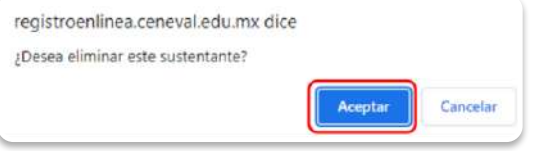

8. Elegir nuevamente la fecha de aplicación y el examen del sustentante en la pantalla del "Listado de sustentantes pre-registrados". Revisar que el sustentante ya no se encuentra en el prerregistro.

## <span id="page-16-0"></span>**4. Registro de sustentantes**

El sustentante deberá concluir su proceso con los datos con los que fue prerregistrado, esto dentro del periodo de registro que se acordó con el ejecutivo institucional y se anotó en el formato de *Solicitud de aplicación*.

Es importante indicarle que lo haga antes de la fecha de cierre de registro; de no hacerlo, no podrá presentar su examen.

1. Acceder a la página de registro en línea de Ceneval: http://registroenlinea.ceneval.edu.mx/ RegistroLinea/indexCerrado.php

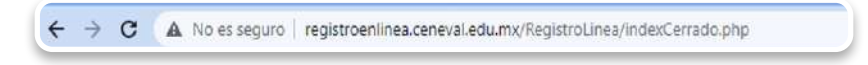

2. Ingresar los datos proporcionados en el proceso de prerregistro; después, dar clic en [Aceptar].

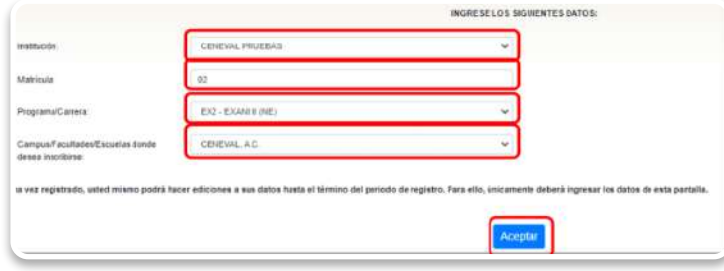

3. Registrar su contraseña. En consecuencia, aparecerá una página con el nombre del sustentante; anotar una contraseña y confirmarla. Luego, dar clic en [Aceptar].

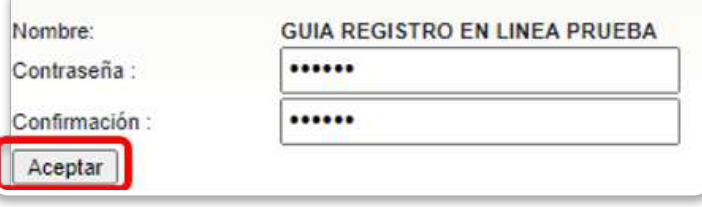

En caso de que el sustentante extravíe su contraseña, la institución puede recuperarla en el listado de sustentante prerregistrados.

**Nota:** Si el periodo del registro no se encuentra abierto o ya concluyó, el sistema no permite continuar.

4. Aparecerá una página con las instrucciones de registro en línea, el nombre del sustentante, el examen al que se está registrando y su estado. Luego de revisar que los datos sean correctos, dar clic en [Editar su registro al examen].

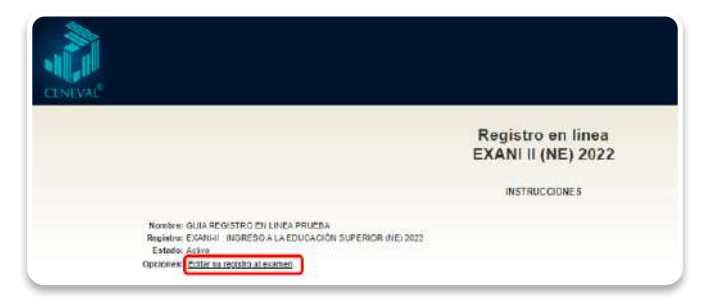

5. Capturar los datos que le pide la página; los datos obligatorios están señalados con \*.

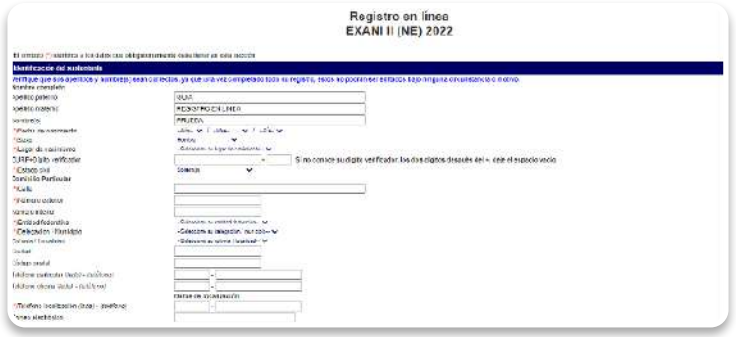

6. Capturar los datos de la institución de procedencia; después, dar clic en [Siguiente].

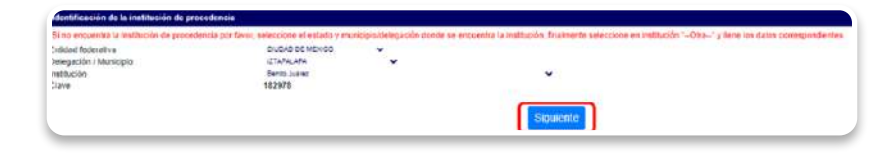

7. Aparecerá una ventana emergente con los datos del sustentante. Luego de revisarlos y estar seguro de que son correctos, dar clic en [Aceptar].

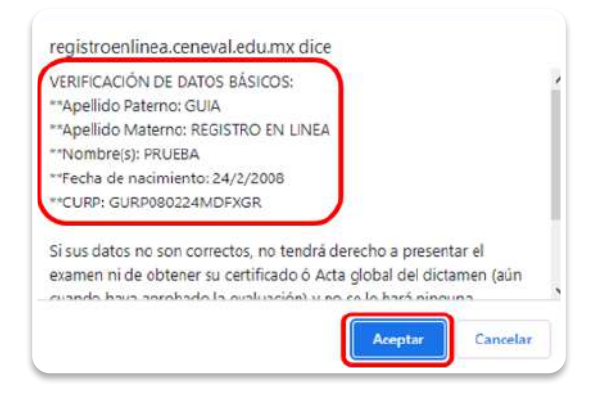

8. Dar clic en [llenar] en cada una de las secciones del registro en línea, y contestar todas las preguntas solicitadas.

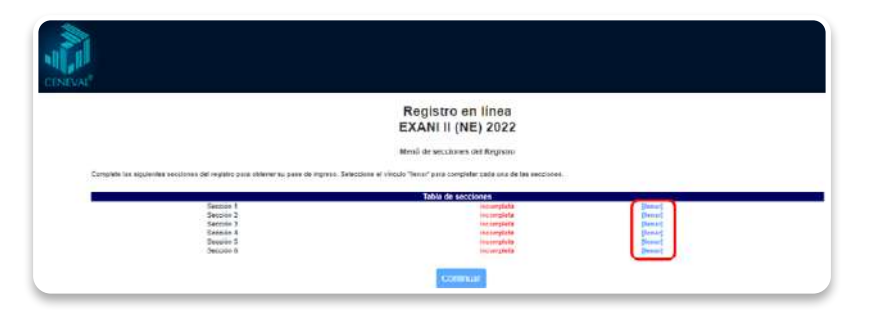

9. Al terminar de contestar todas las secciones, el estado de cada sección cambiará a "Completo"; dar clic en [Continuar].

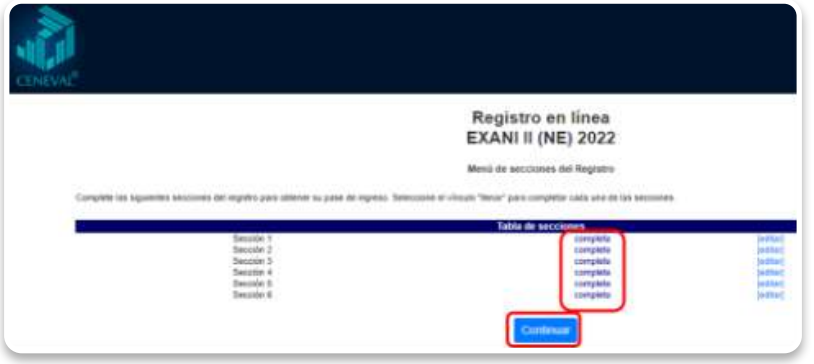

10. Revisar que los datos del pase de ingreso sean correctos. De ser así, guardarlo, imprimirlo y presentarlo el día de la aplicación junto con su identificación permitida para el ingreso del examen.

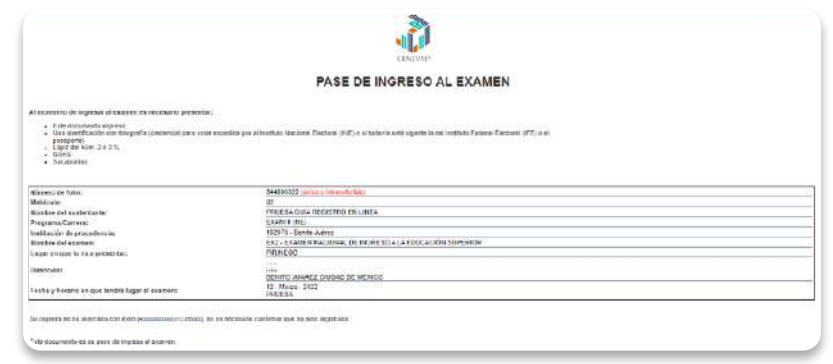

#### <span id="page-19-0"></span>**4.1. Reporte de sustentantes registrados**

En la pantalla del Administrador del Registro en Línea, aparecen dos opciones para obtener el reporte de sustentantes registrados.

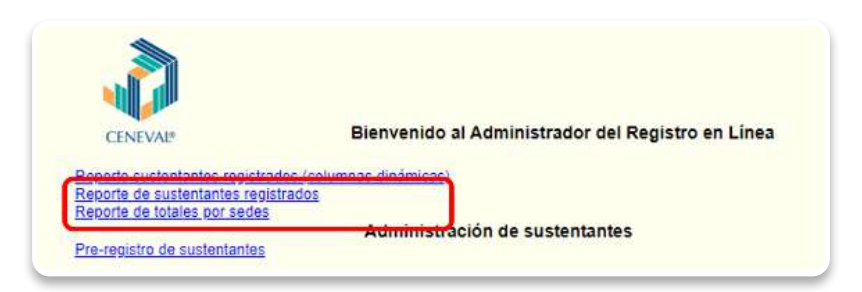

1. **Reporte de sustentantes registrados.** Al dar clic en esta opción, el sistema lo dirigirá al "Reporte de sustentantes registrados". Luego de seleccionar los parámetros de búsqueda deseados, aparecerán los sustentantes registrados bajo estos parámetros.

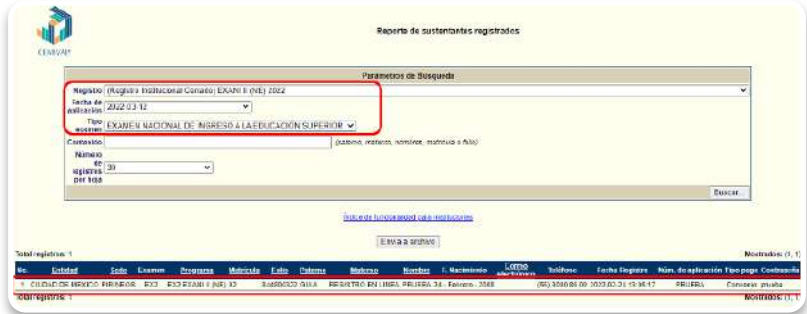

En la parte de en medio de la página se encuentra el botón [Envía a archivo]. Dar clic sobre él para descargar el archivo en formato Excel.

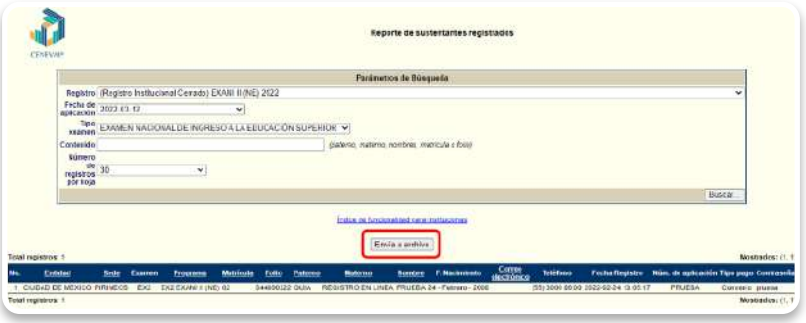

Para regresar a la pantalla inicial del Administrador de Registro en Línea Ceneval, dar clic en [Índice de funcionalidad para las instituciones].

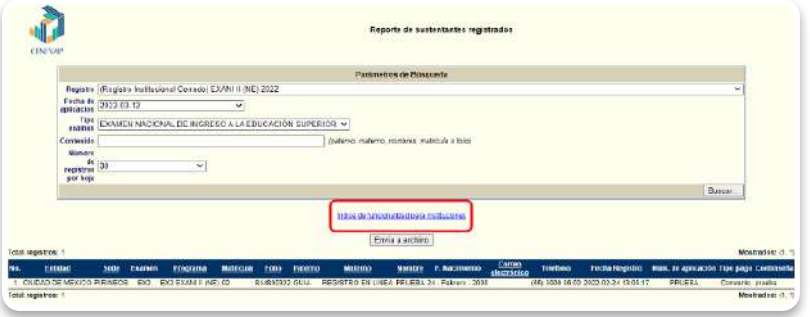

2. **Reporte de totales por sede**. Al dar clic en esta opción, el sistema lo dirigirá al "Reporte de sustentantes totales por sede". Luego de seleccionar los parámetros de búsqueda deseados, aparecerá una tabla con el reporte acumulado del estatus de su registro. En él se visualizarán los sustentantes prerregistrados, registrados y el porcentaje del avance de su registro, tomando en cuenta como el 100% el número de sustentantes solicitados para su aplicación. En la parte inferior se mostrará una tabla por sede de aplicación.

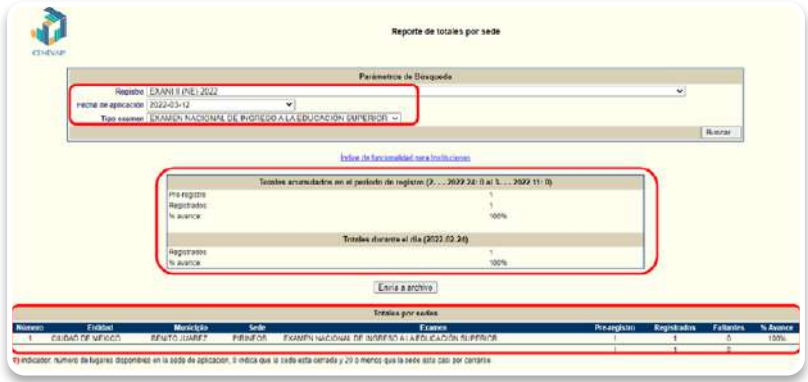

En la parte de en medio de la página se encuentra el botón [Envía a archivo]; dar clic sobre él para descargar el archivo en formato Excel.

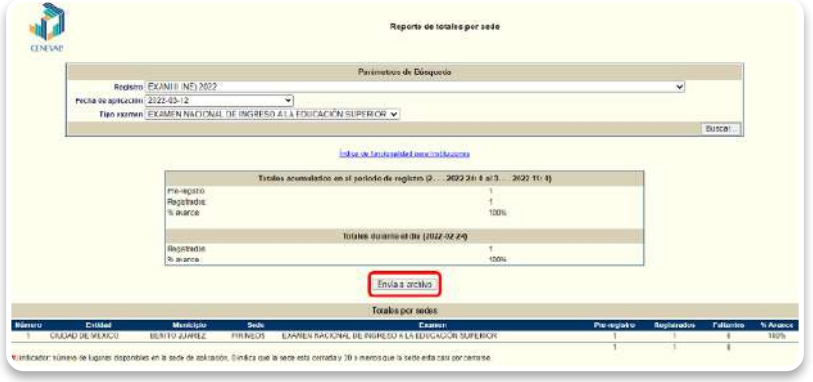

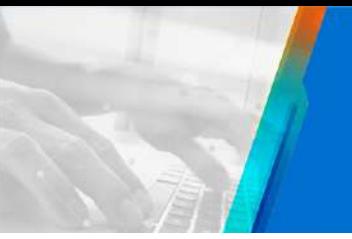

Para regresar a la pantalla inicial del Administrador de Registro en Línea Ceneval, dar clic [Índice de funcionalidad para las instituciones].

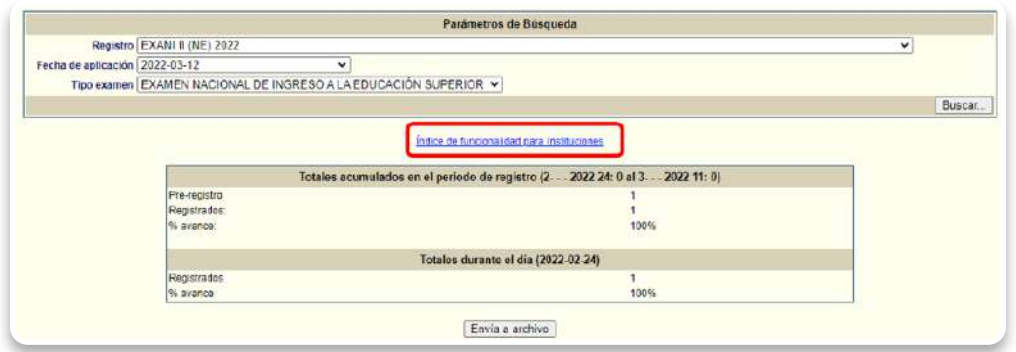

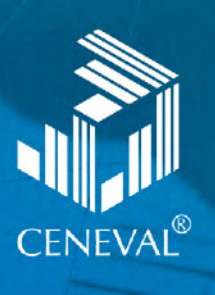